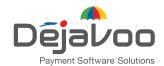

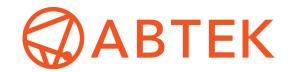

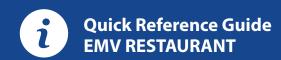

For non-touch screen Z-Line models **Z8 with AURA icons** 

These steps have been provided as a guide for assistance with your Dejavoo non-touch screen payment device with AURA software.

**IMPORTANT:** The terminal's idle prompt displays **CREDIT** and **SALE** options and a prompt to access the SERVICES menu (F1). To change payment type, use the ↓ arrow key to select the payment type you prefer. To change transaction type, press the key until the transaction type you prefer appears.

### **CHIP CREDIT SALE**

- From your terminal home screen, input SERVER # and press
- 2. Input the SALE AMOUNT and press OK.

**OK**. Conditional on the terminal's configuration.

- 3. Tap (contactless only) or insert chip card.
- **4.** If prompted, confirm the **SALE AMOUNT** by pressing **F2** (YES) or **F4** (NO). *Conditional on the terminal's configuration*.
- **5.** The transaction is processed. Sales receipts will print with details of the transaction.

## **DEBIT SALE**

- 1. Use the ↓ arrow key to highlight **DEBIT** on your terminal home screen and press **OK**.
- 2. Input SERVER # and press OK. Conditional on the terminal's configuration.
- 3. Input the SALE AMOUNT and press OK.
- 4. Tap (contactless only), swipe or insert chip card.
- **5.** If prompted, confirm the **SALE AMOUNT** by pressing **F2** (YES) or **F4** (NO). *Conditional on the terminal's configuration.*
- **6.** Cardholder inputs PIN on terminal PIN Pad or external PIN Pad and presses **OK**.
- 7. The transaction is processed. Sales receipts will print with details of the transaction.

#### CREDIT CARD RETURN

- 1. From your terminal home screen, press the key until RETURN appears.
- 2. Input the RETURN AMOUNT and press OK.
- **3.** Confirm the return amount by pressing **F2** (YES) or **F4** (CANCEL).
- 4. If prompted input Manager Password (1234 default).
- **5.** Tap (contactless only), insert, swipe or manually enter card #.
- **6.** The transaction is processed. Return receipts will print with details of the transaction.

### **CALL ME FEATURE** (MUST BE ENABLED)

- 1. From the terminal main screen press the F4 key.
- 2. Use the ↑↓ arrow keys to highlight CALL ME and press OK.
- **3.** The terminal sends notification to the help desk and you will receive a call back from a representative with assistance.

# MANUALLY ENTERED CREDIT SALE

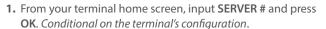

- 2. Input the SALE AMOUNT and press OK.
- 3. Manually input card #.
- **4.** Follow the CNP prompts (input exp. date, ZIP code etc). *Conditional on the terminal's configuration.*
- **5.** The transaction is processed. Sales receipts will print with details of the transaction.

## **VOID CREDIT TRANSACTION (CARD PRESENT)**

- 1. From your terminal home screen, press the key until **VOID** appears.
- 2. Input VOID AMOUNT and press OK.
- 3. Confirm void amount by pressing F2 (YES) or F4 (CANCEL).
- 4. If prompted, input Manager Password (1234 default).
- **5.** Tap (contactless only), insert, swipe or manually enter card #.
- 6. Confirm void amount by pressing F2 (YES) or F4 (NO).
- **7.** The transaction is processed. Void receipts will print with details of the transaction.

## **VOID CREDIT TRANSACTION** (CARD NOT PRESENT)

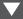

- 1. From the idle prompt, press F1 to access the SERVICES menu.
- **2.** Use the  $\uparrow \downarrow$  arrow keys to highlight **FAVORITES** and press **OK**.
- **3.** Use the ↑↓ arrow keys to highlight **VOID CR/DB TRANS** and press **OK**.
- 4. If prompted, input Manager Password (1234 default).
- **5.** Use the  $\uparrow \downarrow$  arrow keys to select **BY TRANSACTION** # and press **OK**.
- **6.** Input **TRANSACTION** # to be voided and press **OK**.
- **7.** If prompted, confirm the **VOID AMOUNT** by pressing **F2** (YES) or **F4** (NO). *Conditional on the terminal's configuration*.
- 8. If prompted, input Manager Password (1234 default).
- **9.** The void is processed. Void receipts will print with details of the transaction.

#### REPRINT RECEIPT

- 1. From the idle prompt, press F1 to access the SERVICES menu.
- 2. Use the  $\uparrow \downarrow$  arrow keys to highlight **FAVORITES** and press **OK**.
- Use the ↑↓ arrow keys to highlight REPRINT CR/DB RECEIPT and press OK.
- 4. If prompted, input Manager Password (1234 default).
- 5. Use the ↑↓ arrow keys to highlight desired option (LAST, BY TRANSACTION # or BY CARD NUMBER) and press OK.
- 6. Transaction receipt prints.

#### **PRINTING REPORTS**

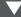

- 1. From the idle prompt, press F1 to access the SERVICES menu.
- 2. Use the  $\uparrow \downarrow$  arrow keys to highlight **REPORTS** and press **OK**.
- 3. Use the ↑↓ arrow keys to highlight desired report type (DAILY REPORT or SUMMARY REPORT) and press OK.
- 4. If prompted, input Manager Password (1234 default).
- 5. REPORT prints.

#### **EDIT TIPS BY TRANSACTION #**

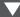

- 1. From the idle prompt, press F1 to access the SERVICES menu.
- 2. Use the  $\uparrow \downarrow$  arrow keys to highlight **FAVORITES** and press **OK**.
- Use the ↑↓ arrow keys to highlight EDIT ALL TRANS # and press OK.
- 4. Input TRANSACTION # and press OK.
- 5. Transaction will display, enter TIP AMOUNT and press OK.
- 6. Repeat steps 3 and 4 as needed.
- **7.** Press the key after all desired tips have been adjusted.

## **POWER CYCLE TERMINAL**

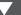

1. Press and hold the \*\* key on the keyboard and release once terminal starts to reboot.

#### **SETTLE DAILY BATCH**

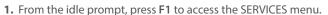

- Use the ↑↓ arrow keys to highlight SETTLEMENT and press OK.
- **3.** Use the ↑ ↓ arrow keys to highlight **SETTLE DAILY BATCH** and press **OK**.
- 4. If prompted, input Manager Password (1234 default).
- 5. Terminal communicates with the host.
- 6. Settlement report prints.

#### **TURN SERVER PROMPT ON/OFF**

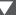

- 1. From the idle prompt, press F1 to access the SERVICES menu.
- 2. Use the  $\uparrow \downarrow$  arrow keys to highlight CORE and press OK.
- **3.** Use the  $\uparrow \downarrow$  arrow keys to highlight **APPLICATIONS** and press **OK**.
- Use the ↑↓ arrow keys to highlight CREDIT/DEBIT/EBT and press OK.
- 5. Use the  $\uparrow \downarrow$  arrow keys to highlight SETUP and press OK.
- **6.** If prompted, input Manager Password (1234 default).
- Use the ↑↓ arrow keys to highlight TRANS PROMPTS and press OK.
- 8. Press OK to select CLERKS.
- 9. Press OK to select PROMPT.
- **10.** Use the  $\uparrow \downarrow$  arrow keys to highlight desired option and press **OK**.
- **11.** To return to the home screen press the **XX** key 3 times.

## WI-FI ICON INDICATOR (FOR WI-FI ENABLED UNITS)

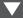

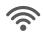

Wi-Fi connected successfully.